# Inscripción en Línea para Estudiantes de GCCISD

**Empiece aquí:** <https://teams.gccisd.net/registration/#!login>

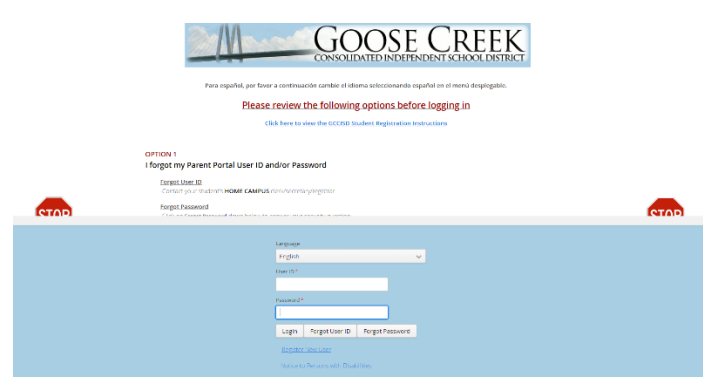

• **Si no ve a todos sus estudiantes que han asistido a GCCISD, comuníquese con la escuela de su estudiante.**

**Paso 2:** Ingrese o revise la información del estudiante. **Después** Haga clic en **siguiente** *(Next).*

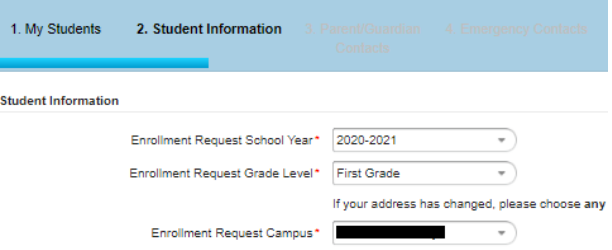

**Paso 3:** Ingresar o revisar los contactos de los Padres/Tutores.

- Haga clic **Para Agregar un Contacto** adicional.
- Haga clic en siguiente *(Next)***.**

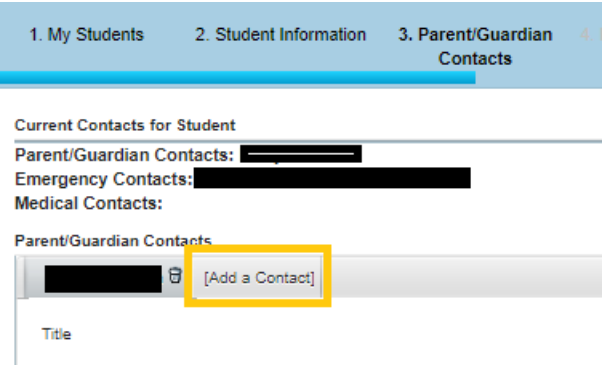

**Paso 4:** Agregue o Revise los contactos de Emergencia

- Haga clic en **Agregar un Contacto** para agregar contactos de emergencia adicionales.
- También puede eliminar contactos, haciendo clic en el pequeño ícono de basurero al lado del nombre.
- Haga clic en **Siguiente** *(Next).*
- Escoja el idioma
- Escriba el ID de usuario y la contraseña (*Parent Portal Login),* haga clic en **"***Login***".**
- Para restablecer su contraseña, escriba el ID del usuario y haga clic en **Olvidé mi contraseña** *(Forgot password)*
- Haga clic en **Registrar Nuevo Usuario (***Register New User***)** para un nuevo estudiante en GCCISD, si no tiene otros estudiantes que hayan asistido a GCCISD.

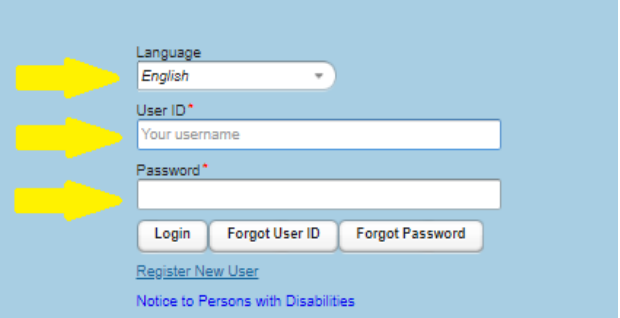

**Paso 1:** Seleccione a un **Estudiante** o **(Crear Nuevo Estudiante)** de la lista desplegable para poder registrarlo. Haga clic en **Siguiente**  *(Next).*

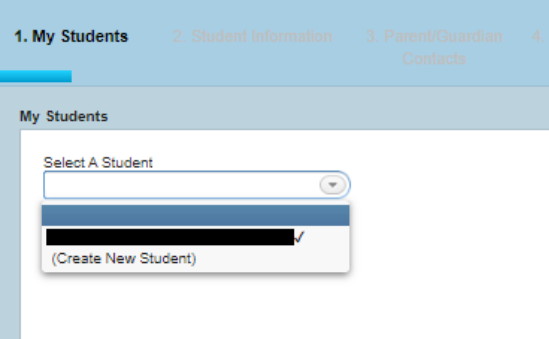

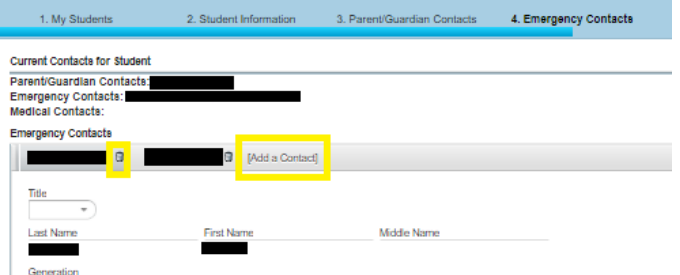

#### **Paso 5:** Historial Médico

- Estudiantes nuevos: Padres, marquen cualquier condición que sea relevante para su estudiante. **Váyase hasta la parte inferior para firmar.**
- Estudiantes que regresan: Padres, revisen las condiciones médicas de su estudiante y hagan los cambios necesarios. **Váyase hasta la parte inferior para firmar.**

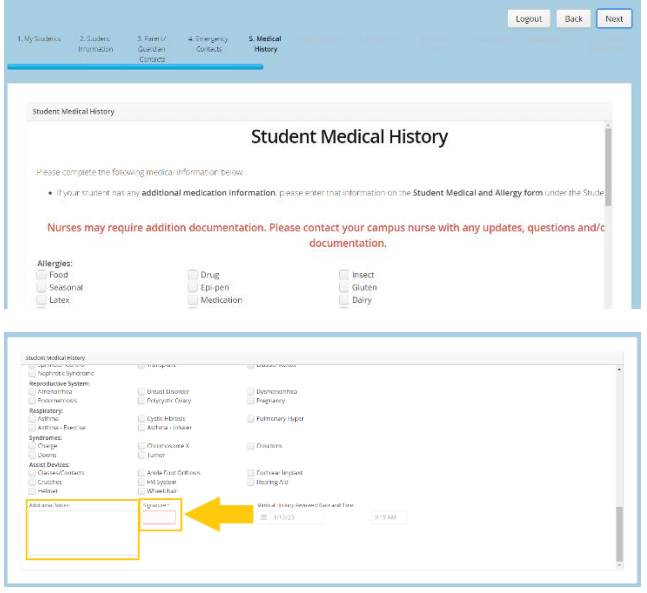

• Junto a la firma, puede agregar notas adicionales para la enfermera de la escuela.

**Paso 6:** Verifique la escuela solicitada. Haga clic en **Siguiente** *(Next***).**

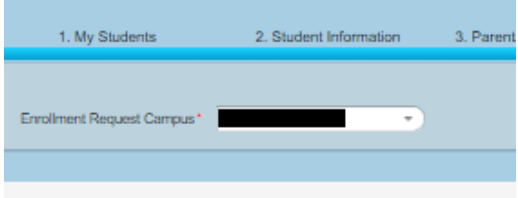

• Si su escuela no aparece, continúe con el registro e informe a su escuela después de completar el registro. Una vez verificada, la secretaria de la escuela puede hacer esta corrección.

**Paso 7: Leer** la Solicitud de restricción. **Solo marque las casillas si se OPONE a la información del directorio, fotografías, cintas de video o audio.** Haga Clic en **Siguiente** *(Next).*

As the parent or guardian, please check below if you object to any of the following: **Enrolled and Requested Restrictions**  $\Box$  object to the release of directory information of my student to rembers of the public who properly request it. □ (object to the release of directory information of my student for school-related purposes including but not limited t

# **Paso 8:** Formas del Estudiante: Haga clic en **Abrir formas** *(Open Forms)*

• Completar formas. Tenga en cuenta que los campos amarillos son **obligatorios**. Haga clic en **Enviar (Submit)**. Repita hasta que todos los formularios muestren *(Completo)* al lado del botón de la forma abierta. Haga Clic en **Siguiente** *(Next)***.**

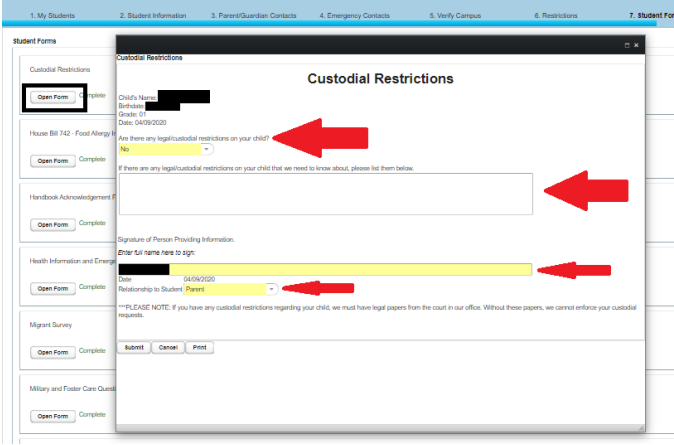

**Paso 9:** Documentos-Haga Clic en **Descargar (***Download***)** para cada documento que aplique.

Se requieren algunos documentos y se deben verificar una declaración de reconocimiento antes de continuar con el registro

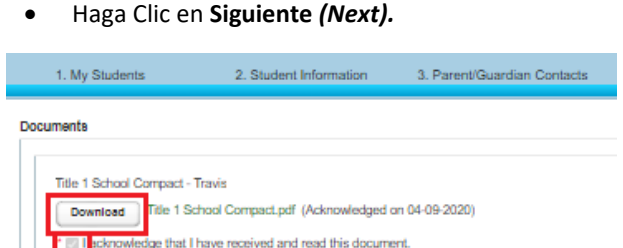

**Paso 10:** Archivos adjuntos: desde el menú desplegable. Seleccione el tipo de archivo adjunto que desea descargar.

- Haga Clic en **Seleccione Archivo** *(Choose File)*
- Una vez seleccionado el archivo, Haga clic en **Agregar archivo adjunto** *(Add attachment).*
- Repita según sea necesario.
- Haga Clic en **Enviar (***Submit***).**

## **Comenzando con el Año Escolar 2024:** Los siguientes

documentos serán requeridos para el registro en línea.

- Comprobante de utilidades (luz, agua, etc.) 2023- 2024
- Tarjeta de Identificación
- Comprobante de Ingresos (Solamente PK)

Si tiene alguna pregunta con respecto a estos documentos, comuníquese con la escuela **de inscripción de sus estudiantes.**

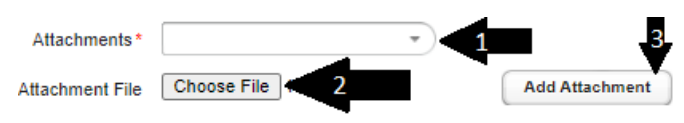

**Paso 11:** Haga clic en **Confirmar Inscripción** para completar los registros para el estudiante seleccionado.

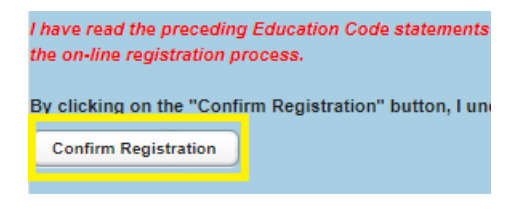

#### **Inscripción Completa:**

- Haga clic en **Imprimir** *(Print)* para imprimir una copia de la Confirmación de Registro de sus estudiantes para sus archivos.
- Haga clic en **Siguiente** *(Next)* para Cerrar Sesión o Registrar a otro estudiante.

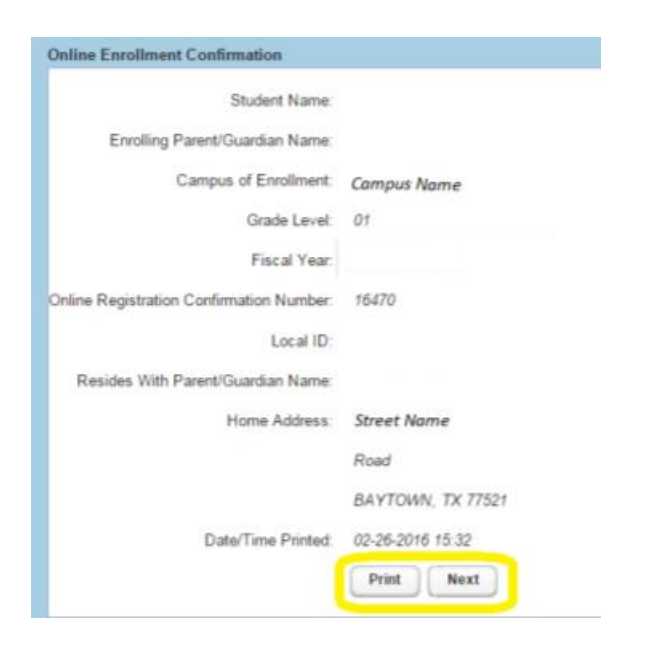

### **Correo Electrónico de Confirmación**

- Esté atento a que se le envíe un correo electrónico de confirmación desde la siguiente dirección de correo electrónico **[donotreply@gccisd.net.](mailto:donotreply@gccisd.net)**
- En este correo electrónico encontrará la siguiente información:
	- o El ID # del estudiante
	- o La escuela
	- o El Grado
	- o El Número de la Confirmación